**OLAS Helpdesk 01443 863103**

# OLAS Sundry Debtors

User training (view only)

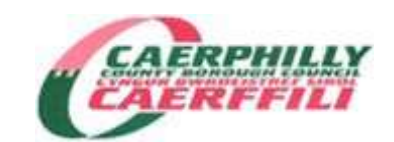

C Verrier Last updated April 2016

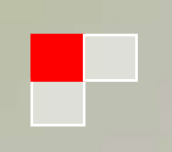

This training document is available on the Intranet / Directorates / Corporate Finance / Quicklinks / Sundry Debtors, and on OLAS Main Menu, along with a Policies & Guidelines document and the online Invoice Requisition electronic eForm.

Sundry Debtors is a billing and collection service that serves the whole authority and is to be used either where payment is **not** made up front for a service or goods provided, or when an individual or company requires an official invoice for goods or services we have provided. Our aim is to take all reasonable steps to maximise income collection for the authority.

The Sundry Debtors module forms part of the OLAS Financial System.

For reporting purposes, it is a 3 tier system:-

#### **Company SD / Ledger SD**

Structure Points – based on the Heads of Service

**Locations** – The Location Code helps Sundry Debtor staff report on transactions processed by each department. Each department must designate an officer who will act as a contact point for both the Sundry Debtor staff and the debtors in case of any queries. The designated officer's contact details are also printed on the invoices.

#### **BASIC PRINCIPLES**

- **The minimum value for raising an invoice is £25**
- **We aim to hold 1 account per customer** Each customer account can hold multiple billing addresses. Every invoice raised against the same customer will be raised on the same account, making recovery action more efficient.
- **We email invoices and reminder letters wherever possible** Please liaise with your customers and encourage electronic billing.
- **We encourage customers to pay by Direct Debit whenever possible**
- **Invoices are due immediately**
- **Your service area budget receives the credit revenue as soon as we raise the invoice.**

It is then up to Sundry Debtors staff to collect the debt **WITH YOUR ASSISTANCE**. If the debt is eventually written off, the money is debited back from your budget.

- **We rely on your help in resolving queries and disputes.** If a dispute is not handled and resolved in a timely manner, we may cancel the invoice until such time we are able to pursue the debt again.
- **We DO accept instalment plans, but only if the debtors financial circumstances warrant a longer term payment plan.** All payment plans MUST be made by Sundry Debtor staff.
- **We use different recovery processes for different kinds of debt.** We respect that some debtors are more vulnerable members of society.
- **We recover debts by sending reminder letters, telephone chasing, using Debt Collection Agencies and using the County Courts.** We do not take County Court action unless the debt exceeds £200

# **NAVIGATING THE SYSTEM**

#### **SIGNING ON TO OLAS**

You will be given a User ID and Password by OLAS Helpdesk. Please refer to the OLAS Navigation training document for instructions and guidelines on how to sign on and off the system, password security and resetting passwords. If you encounter any problems, please contact the OLAS Helpdesk on 01443 863103.

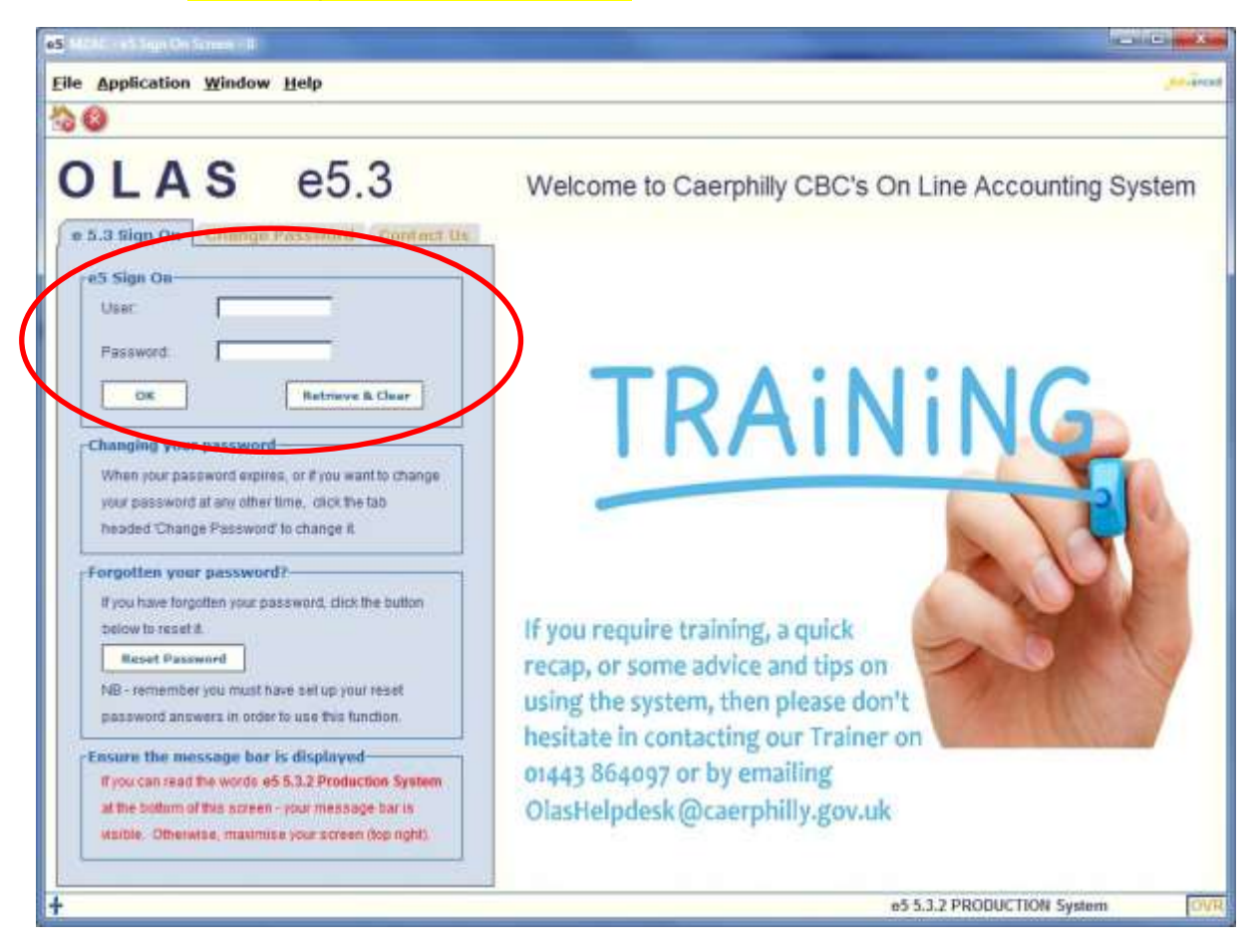

Once you've signed on to OLAS, you will need to ensure you're signed into the Correct Company (**SD**).

#### **BASIC NAVIGATION KEYS**

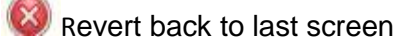

Exit screen / Exit system

**H**. More – brings back more results when a search limit has been reached Keep pressing until all records are retrieved and the icon turns grey

Refresh screen. This will also remove / undo any column sorting you have done

**Ctrl+D** Any Account Summary or list within OLAS may be downloaded to an Excel Spreadsheet

# **USEFUL INFORMATION**

#### **CONTACT POINTS FOR SUNDRY DEBTORS – 4 th Floor, Ty Penallta**

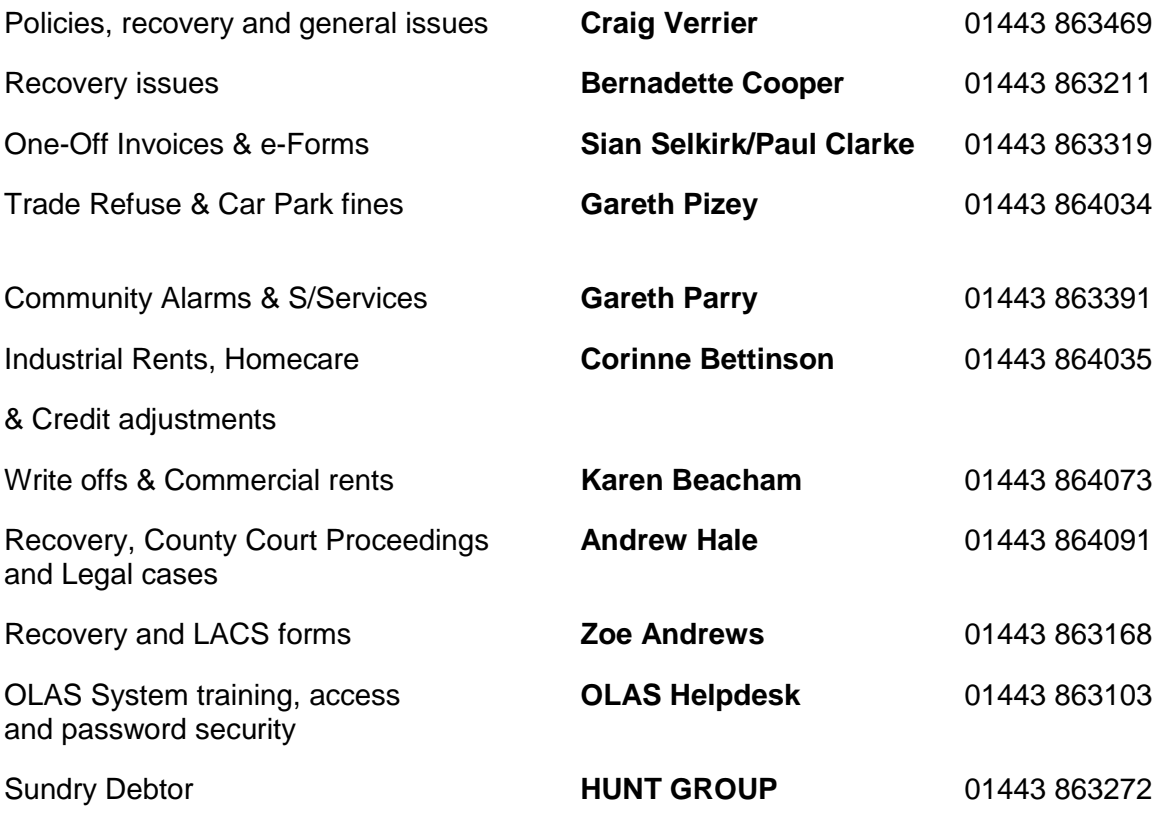

#### **ENQUIRIES – Searching for a Sundry Debtor Account**

From the OLAS Main Menu, expand the following options: **E** Sundry Debtors **H** Accounts Receivable Main **E**nquiries **H AR Customer Account Enquiry Click** Account Enquiries

This will take you to the main Enquiry Screen. You may search for a customer account by: **Account Number, Name, Invoice Number, Post Code or Address**

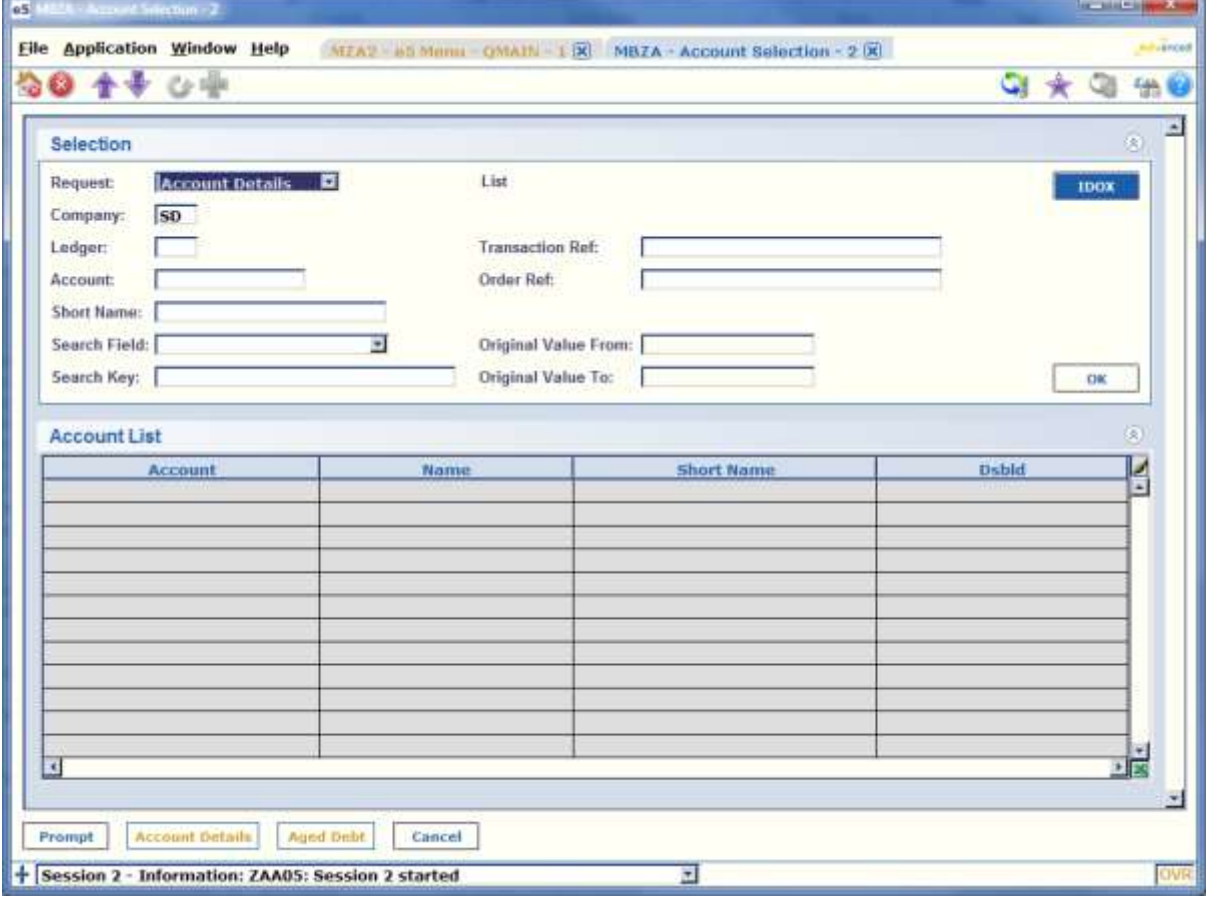

## **SEARCH OPTIONS**

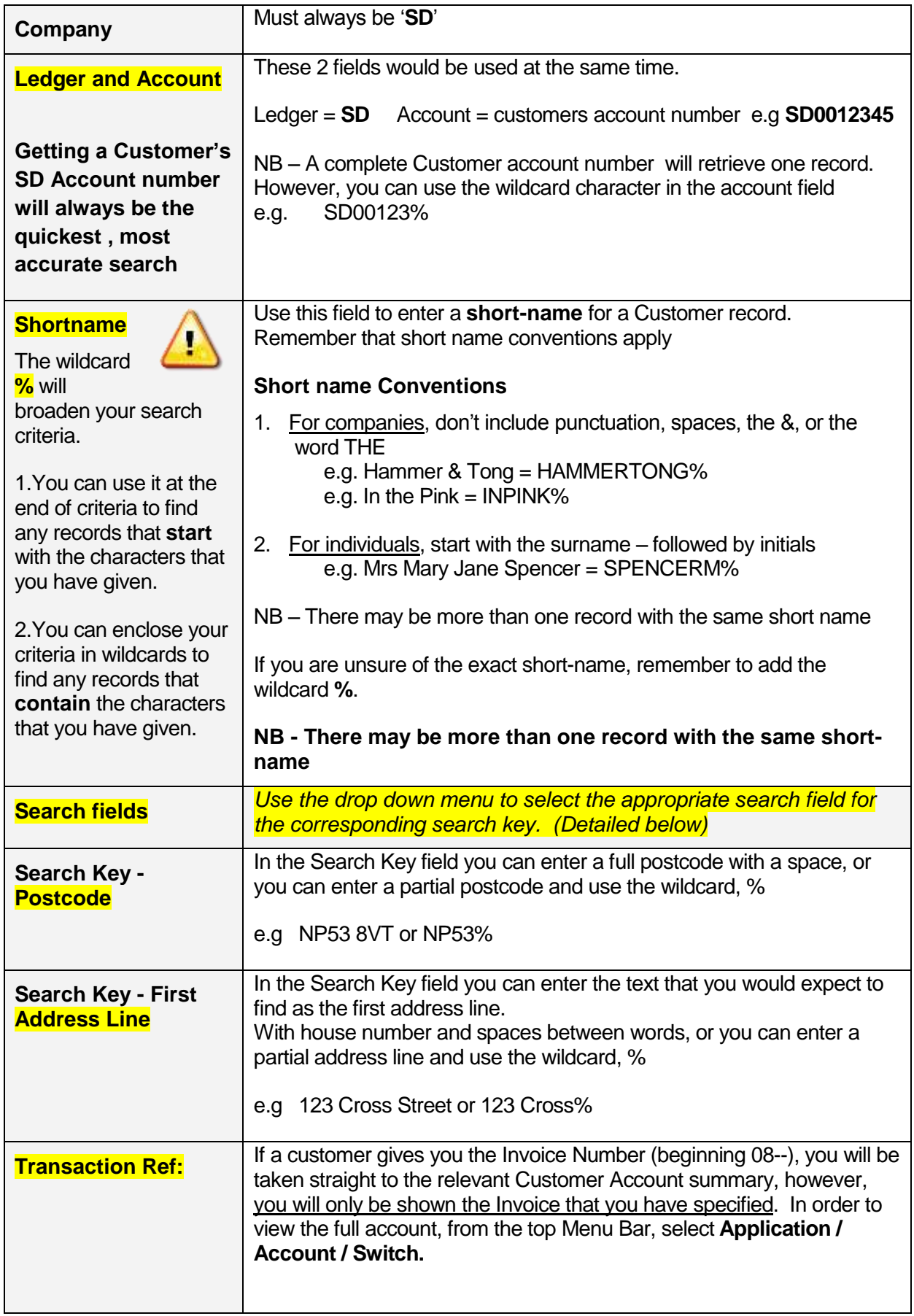

After clicking **OK** or pressing the **ENTER** key, a list of results that match your search criteria will be displayed on the screen. If you have searched using the unique Customer SD Account number or Transaction Ref, you will be taken straight to the Account Summary screen. If you have used the wider search facilities, check the results thoroughly to make sure that you choose the correct Customer record. Also check that OLAS has returned all available accounts – if the  $\bigstar$  icon is still coloured purple, there are more accounts available. Keep pressing the plus sign until it turns grey.

![](_page_6_Picture_80.jpeg)

Select the account by double clicking the line you are searching for.

# **OVERVIEW OF THE ACCOUNT SUMMARY**

#### **PLEASE NOTE THAT DUE TO DATA PROTECTION REGULATIONS, YOU WILL ONLY BE ABLE TO VIEW INVOICES RAISED BY YOUR DEPARTMENT / LOCATION CODE.**

![](_page_7_Picture_92.jpeg)

![](_page_7_Picture_93.jpeg)

#### **VIEWING THE INVOICE DETAILS**

To view details of an invoice, from the Account Summary screen, select the invoice line and click the SI tab at the bottom of the screen.

![](_page_8_Picture_105.jpeg)

To revert back to the Account Summary screen, simply Exit the screen by clicking the red

#### **VIEWING AND ADDING ACCOUNT DIARIES**

The Diary function is used as an account notepad.

There will be no follow up action from a Diary entry, it is purely a record of events, evidence and historical information.

Diaries are checked when making decisions on recovery, so any contact or correspondence with the debtor must be noted on the account Diary.

All recovery letters are automatically entered on the Diary.

Events and dates on the Diary may be used as evidence if County Court proceedings are in instigated.

To access click the 'Diary' button on the **Account Summary**.

![](_page_8_Picture_106.jpeg)

![](_page_9_Picture_60.jpeg)

# **To complete a new entry**

![](_page_9_Picture_61.jpeg)

## **RAISING A ONE-OFF SUNDRY DEBTOR INVOICE REQUISITION E-FORM**

This workflow diagram summarises the basic process

![](_page_10_Figure_2.jpeg)

#### **\*\*\*IMPORTANT\*\*\***

**IDENTIFYING EXISTING ACCOUNT NUMBERS AND ADDRESS LINE NUMBERS** Before requesting a new invoice, you must first check the Sundry Debtor System to see if the customer already exists. Make a note of the SD Account No and the relevant Address Line No you will need these when completing the E-Form.

#### From the OLAS Main Menu, expand the following options:

#### **Sundry Debtors**

- **H** Accounts Receivable Main
- **E**Customers

## **E** Customer List

The search facilities are the same as the Account Enquiries. If you identify an account already exists, select the line with a double click. Make a note of the SD Account Number, then select the yellow 'Address' button. Make a note of the required Address Line Number. Once these checks have been made, the screen and select the 'SD Requisition' link button.

![](_page_11_Picture_69.jpeg)

**ALL** one–off invoices must be requested via the online Requisition E-Form. This may be found either on the Intranet / Quicklinks / OLAS Forms / Sundry Debtors E Form, on the Main Menu on OLAS, or on the Customer Enquiry Screen within the Sundry Debtors system.

There are significant benefits to using the electronic form.

- $\checkmark$  A link has been made from OLAS directly to the e-form, through a macro button on the selection window for the Customer List. Alternatively, the e-form can be found on the Intranet.
- $\checkmark$  The form contains fields for all the information required to raise a sundry debtor invoice.
- $\checkmark$  The form has a number of optional questions that will direct the user to the relevant pages in the eform.
- $\checkmark$  The eform contains advice for its completion and indicates which fields are mandatory
- $\checkmark$  There us an option to upload / attach documents to the eform. e.g. letters to be issued with invoice, direct debit mandate etc.

![](_page_12_Picture_7.jpeg)

Once an eform has been completed and submitted, a voucher number will be issued to the officer raising the requisition. This is their acknowledgement that the eform has been submitted.

There is a field on the data entry screen that can hold the voucher number and this can be used in enquiries.

#### **COMPLETING THE E-FORM**

![](_page_12_Picture_103.jpeg)

![](_page_13_Picture_163.jpeg)

![](_page_13_Figure_1.jpeg)

line 0

eForms by AchieveForms

 $OYes$   $ONo$ 

O Yes O No O Don't know

Address line 3 Address line 4 Address line 5 Post code \*@ Tel number Fax number Email address

Does the customer want to

receive invoices via email? Does the customer want to

Click the Next button to proceed Previous Next Cancel

pay by Direct Debit? \*

If you reply 'yes', you will be asked to confirm the email address for

 $\blacktriangle$ 

If you reply 'yes', you will be given a further option to attach a completed direct debit

invoices.

~ **ALT** – if additional billing address

mandate.

![](_page_14_Picture_116.jpeg)

**IF AN E-FORM IS SUBMITTED AND YOU LATER FIND IT TO BE INCORRECT**, **PLEASE EMAIL DENISE GOODWAY URGENTLY WITH THE RELEVANT SDREQ NUMBER. IF YOU'RE QUICK ENOUGH, WE MAY BE ABLE TO MAKE THE AMENDMENT BEFORE RAISING THE INVOICE.**

#### **RECOVERY PROCESSES**

![](_page_15_Figure_1.jpeg)